# **Online Homes Setup and User Guide**

**This guide is designed to help with the signup and managing of the Online Homes Email system. Online Homes allows you to search online for the home you desire, then save that search and be notified by email if any listings have changed or are added that match your search.** 

**Step 1 – Log in:** 

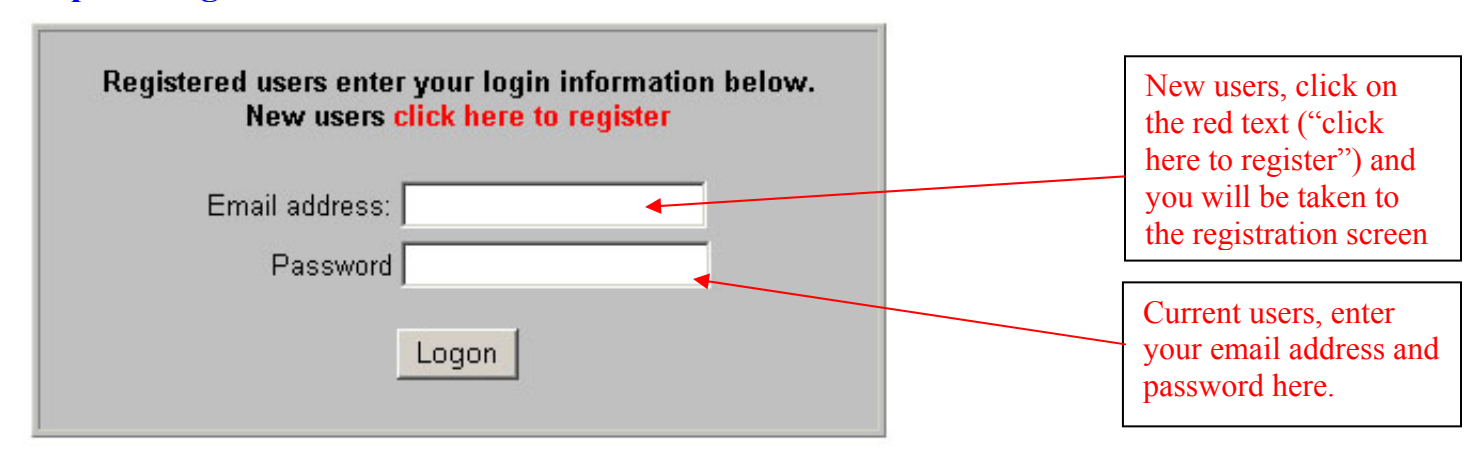

### **Step 2 Register (You will only need to do this once):**

Thanks for your interest in Online Homes. You will receive email updates that match you Real Estate search. You can be removed from this list at any time.

Thank You.

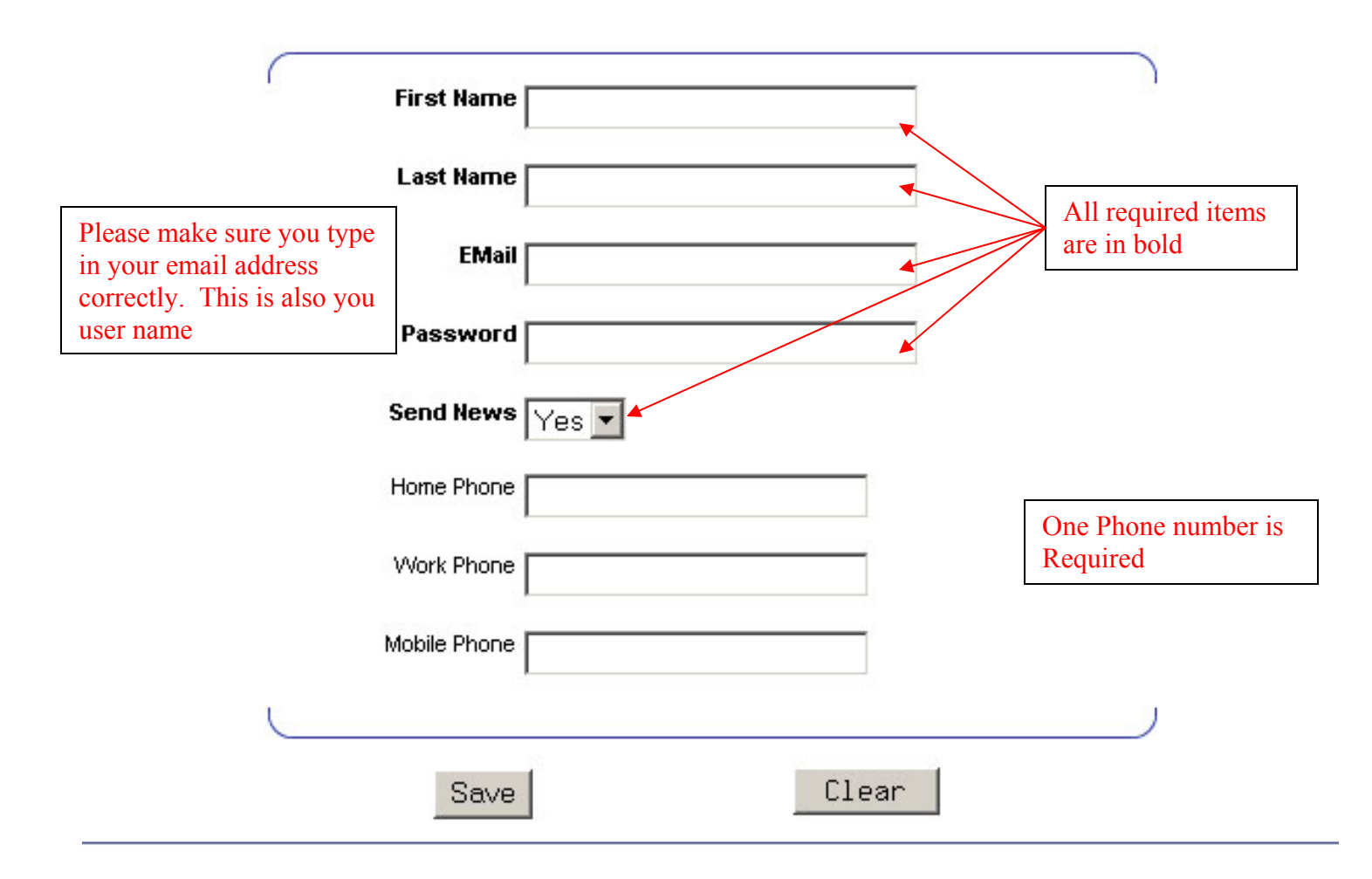

#### **Step 3 Select the City and type of Home you are looking for:**

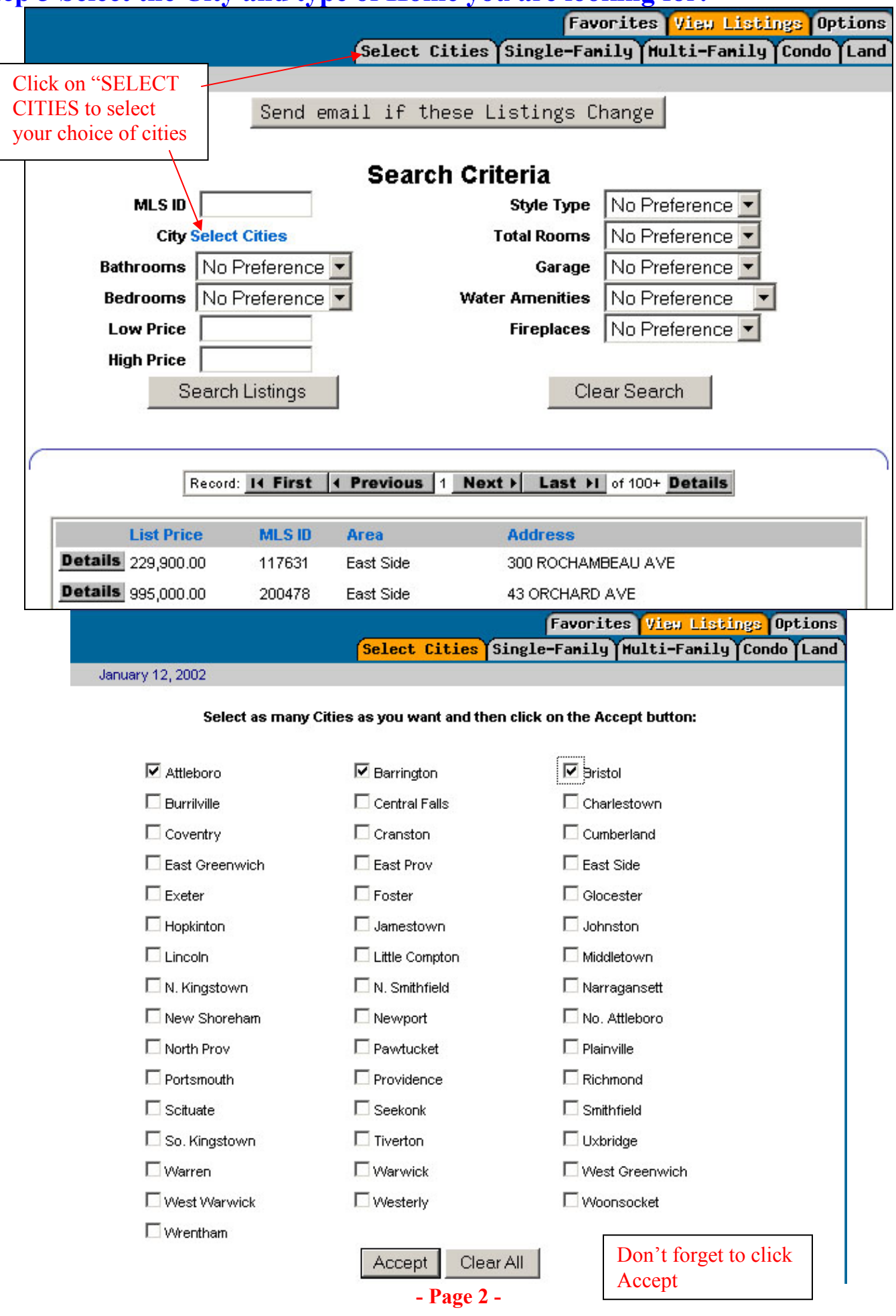

#### **Now its time to fill in your preferences: Click on the Single-Family tab next.**

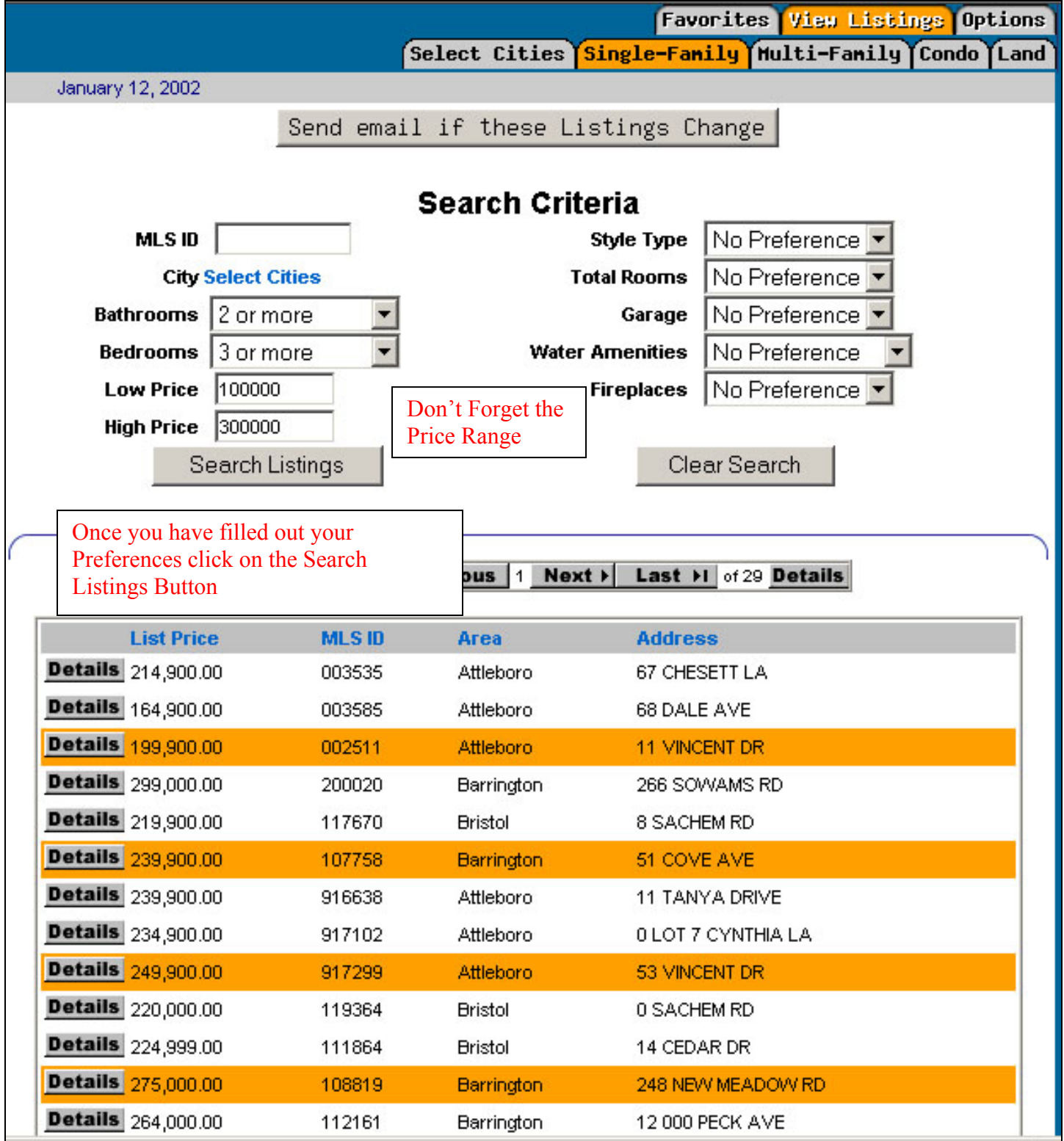

**If you are happy with your selection you can now save the preferences by clicking on the "Send Email if these Listings Change" button. Once you have clicked on the button you will be notified that they have been saved (see below).** 

**If you do not click on the Send Email button you will not receive any emails! - Page 3 -** 

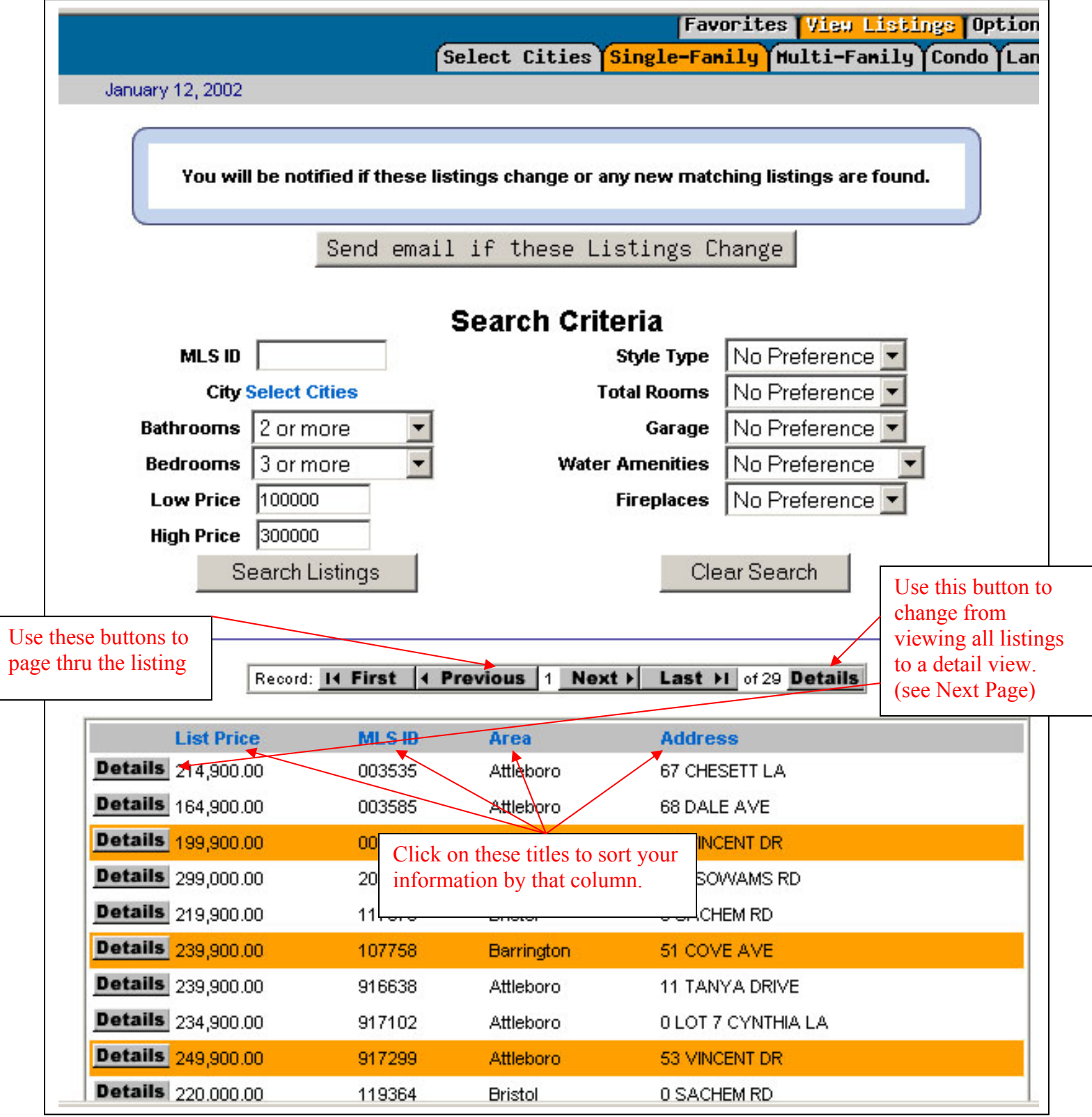

#### **Detail View: This view will show all the details of the selected home.**

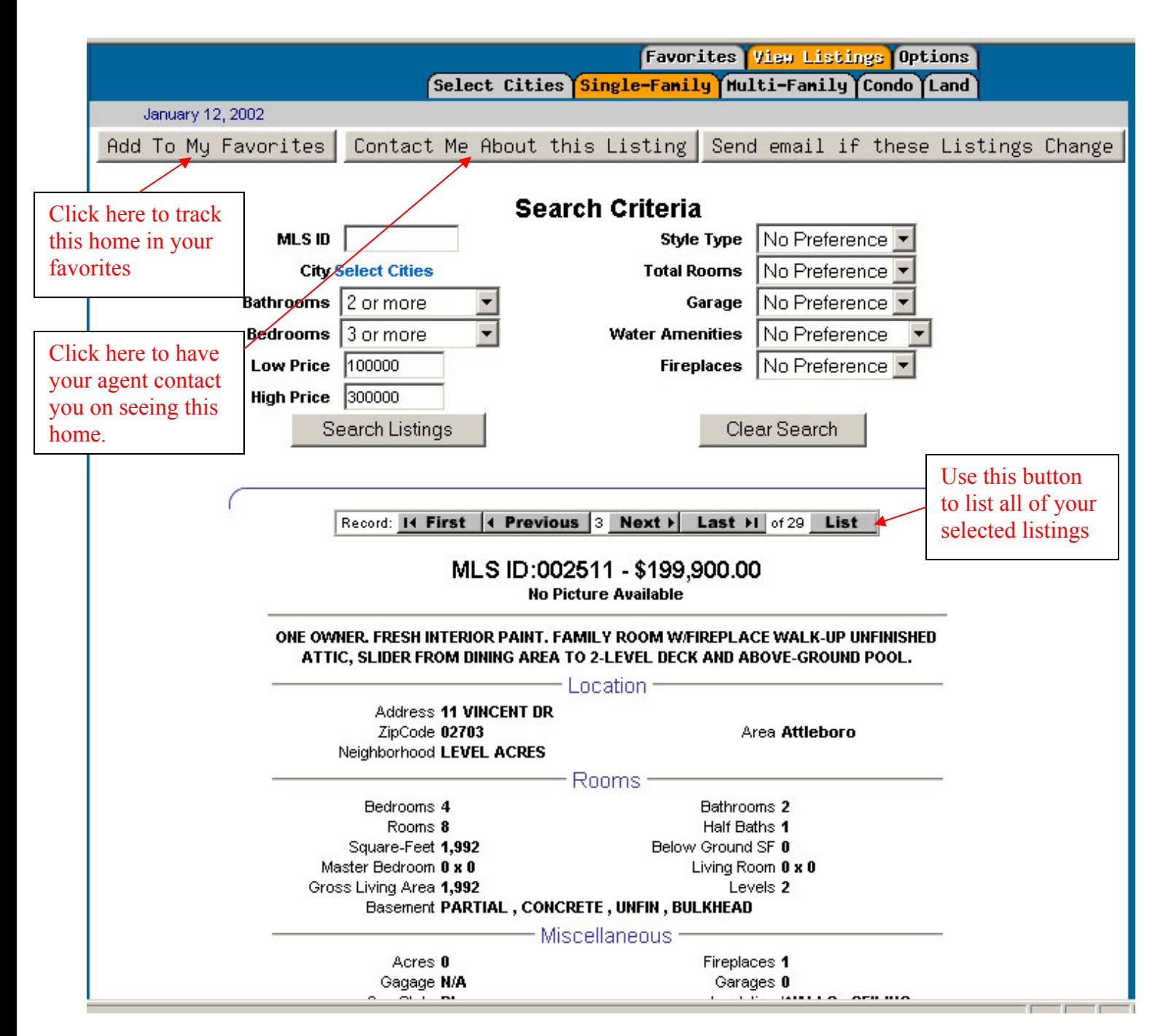

## **Personal Options:**

**Use this page to change your personal information and to be able to turn on/off your email alerts. You can also view your search preferences you selected.** 

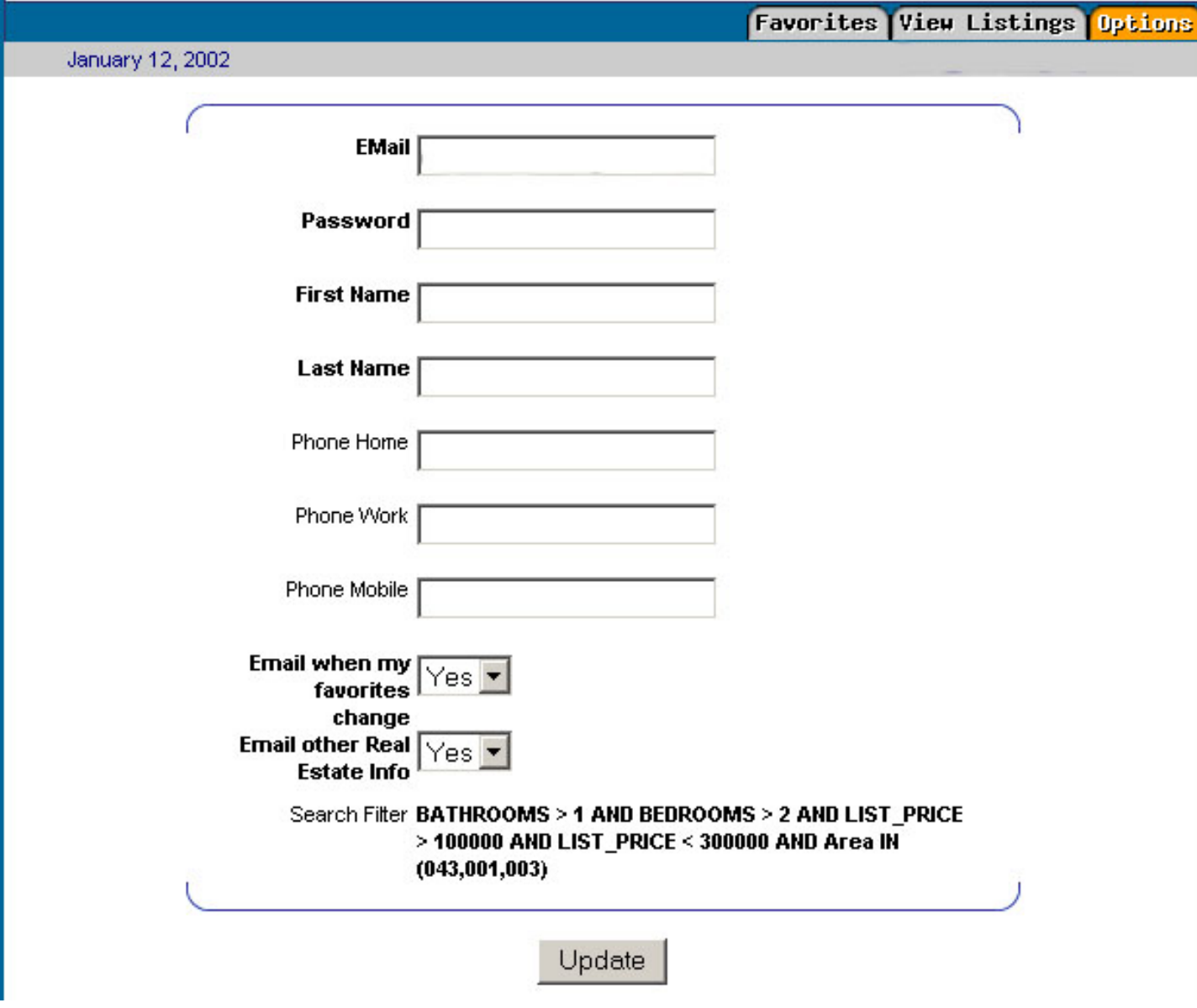